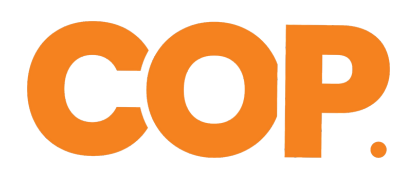

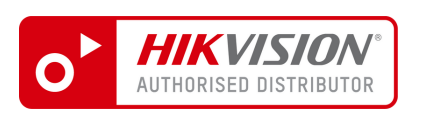

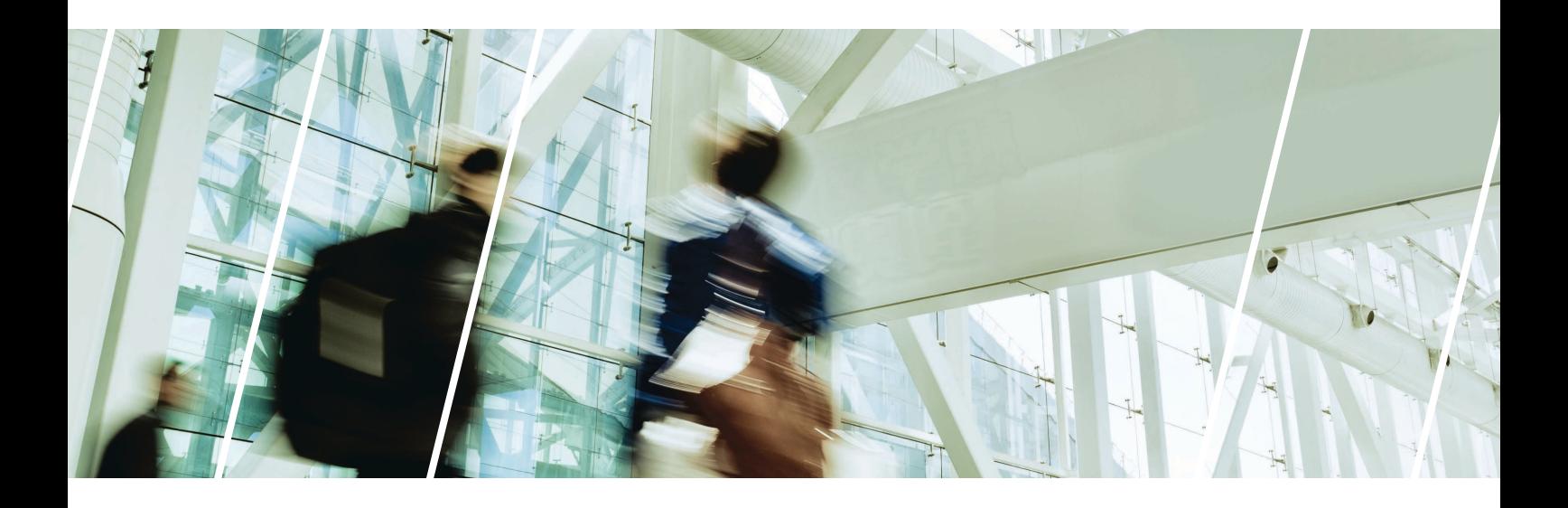

# **LIGOWAVE QUICK INSTALL GUIDE**

**Please read this document before installation**

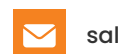

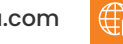

01457 874 999  $\sim$  sales@cop-eu.com  $\mathbb{R}$  www.cop-eu.com

**O** COP, Delph New Road, OL3 5BG

COP UK IS A DIVISION OF WESTSTONE LIMITED

A COMPANY REGISTERED IN ENGLAND NO 3161527 VAT REGISTRATION NO 674575690

# **POINT TO POINT CONFIGURATION**

#### **Useful link:** https://www.ligowave.com/wiki/ligodlb-confi guration-scenarios/

When confi guring the Ligowave DLB5M-20 to function as a point to point network bridge, one unit must be confi gured as the **Access Point** and all other units are confi gured as **Stations**.

The **Access Point** is the master unit, this unit hosts the confi guration and security of the wireless netork.

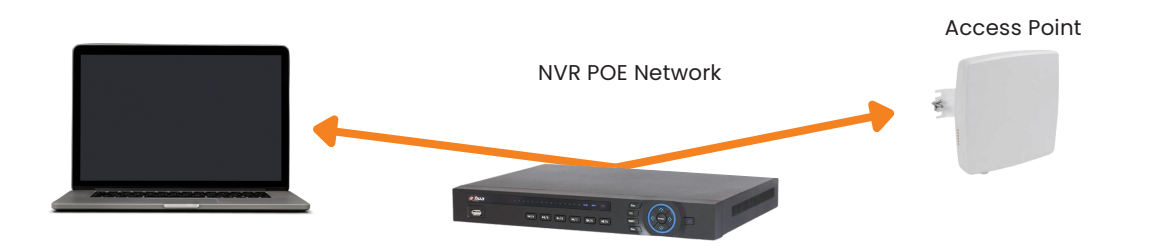

#### **Access Point Settings**

1. Connect the DLB5M-20 to the **POE** output of the supplied POE injector. (Only the supplied POE injector can be used with the DLB5M-20, do not connect the DLB5M-20 directly to the POE port of an NVR or Switch).

2. Connect the **LAN** output of the POE injector to the NVR POE port or network switch.

3. Connect laptop to NVR or Switch POE port.

4. Confi gure laptop network settings to same IP range as the DLB5M-20. By default all DLB5M-20 units are set to DHCP with a

fallback IP address of **192.168.2.66**. If connecting the unit to a router or NVR POE port then the unit may be assigned a different IP address. In this instance note down the unit MAC address from the label on the unit or box and run **CMD** on the

computer, run an **arp -a** command and the units MAC address and IP address should be listed.

5. Login to the DLB5M-20 via laptop web browser. **Username:** admin **Password:** admin01

6. Select **I Agree** and choose your country from the **Operating Country** dropdown box, Click **Change** to accept and save the user

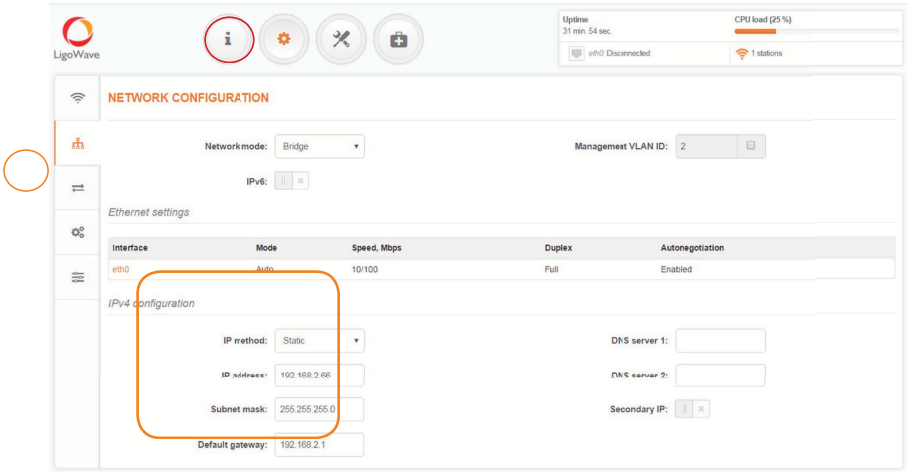

Select the settings cog at the top of the page, then select the network icon on the left side of the page.

Change the **Access Point** IP address in the IPv4 section, usually it is preferred to confi gure the IP range to the same as the camera network. For example 10.1.1.254

Save the setting.

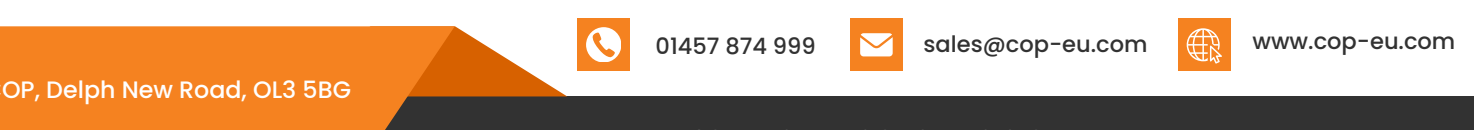

COP UK IS A DIVISION OF WESTSTONE LIMITED A COMPANY REGISTERED IN ENGLAND NO 3161527 VAT REGISTRATION NO 674575690

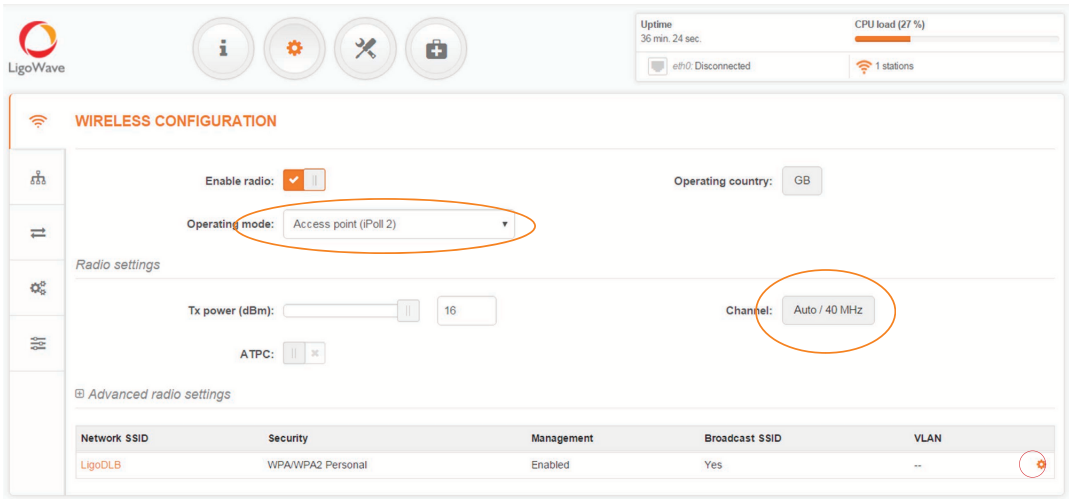

Confi gure the unit for **Access Point (iPoll 2)** in the Operating Mode drop down

#### box. Set channel to **Auto**

Select the cog icon in the **Wireless settings (AP)** section

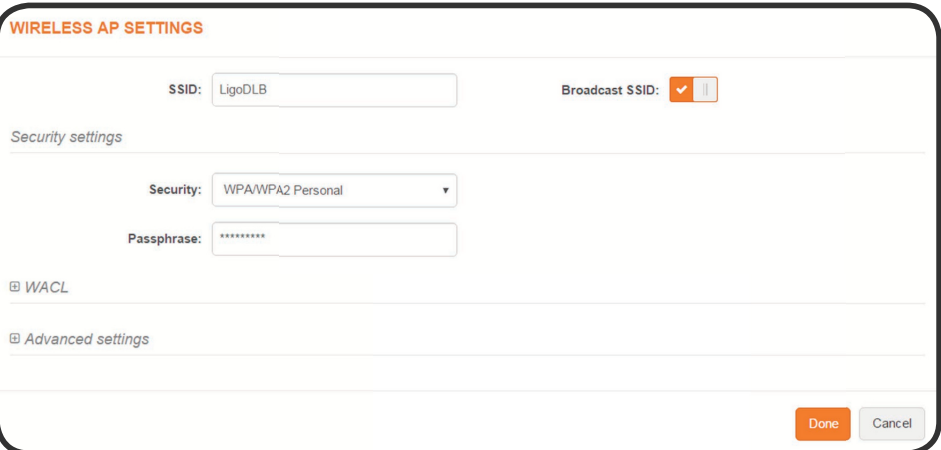

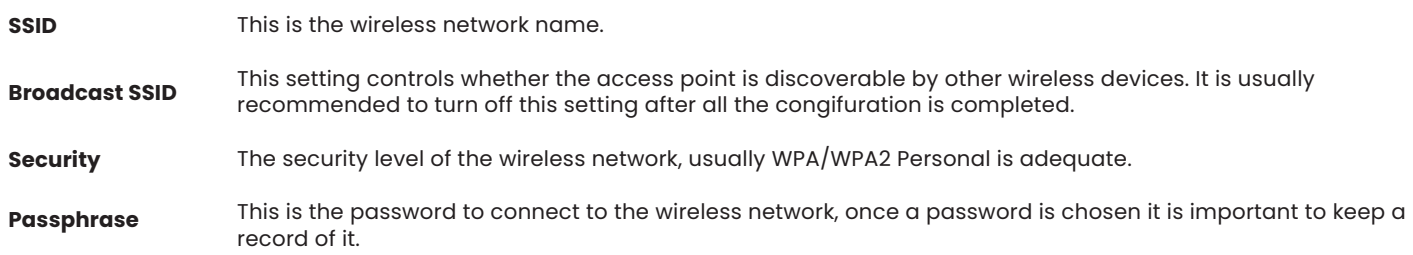

G

COP UK IS A DIVISION OF WESTSTONE LIMITED

01457 874 999  $\sim$  sales@cop-eu.com  $\bigoplus$  www.cop-eu.com

# **STATION**

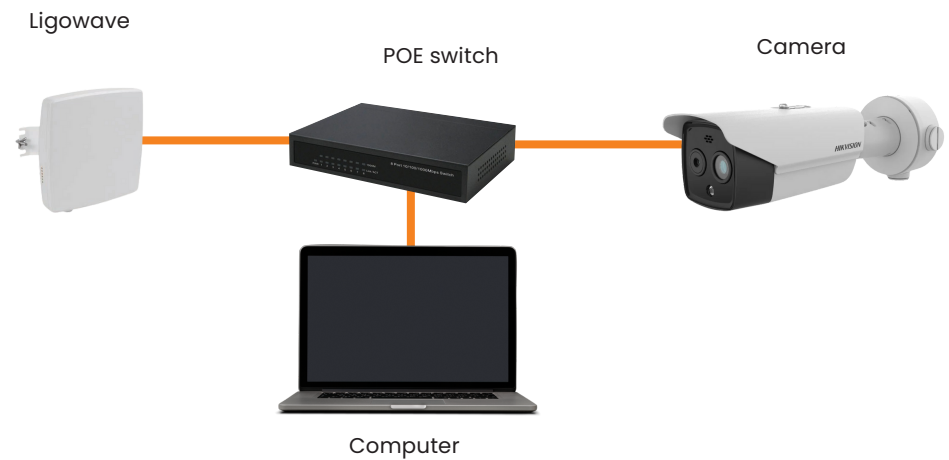

#### **Station Settings**

1. Connect DLB5M-20 to **POE** output of the supplied POE injector. (Only the supplied POE injector can be used with the DLB5M-20, do not connect the DLB5M-20 directly to the POE port of an NVR or Switch).

2. Connect the **LAN** output of the POE injector to the network switch or directly to the laptop. If connect to a network switch

also connect a laptop to the switch.

3. Configure laptop network settings to same IP range as the DLB5M-20. By default all DLB5M-20 units are set to DHCP with

a fallback IP address of **192.168.2.66**. If connecting the unit to a router or NVR POE port then the unit may be assigned a

different IP address. In this instance note down the unit MAC address from the label on the unit or box and run **CMD** on the

computer, run an **arp -a** command and the units MAC address and IP address should be listed.

4. Login to the DLB5M-20 via laptop web browser. **Username:** admin **Password:** admin01

5. Select **I Agree** and choose your country from the **Operating Country** dropdown box, Click **Change** to accept and save

the user agreement.

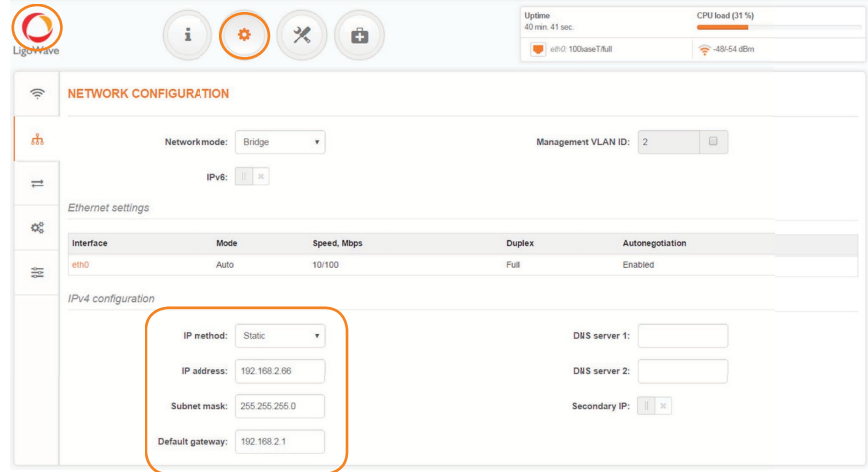

Select the settings cog followed at the top of the page, then select the network icon on the left side of the page.

Change the **Station** IP address in the IPv4 section, usually it is preferred to confi gure the IP range to the same as the camera network. For example 10.1.1.253

Save the setting.

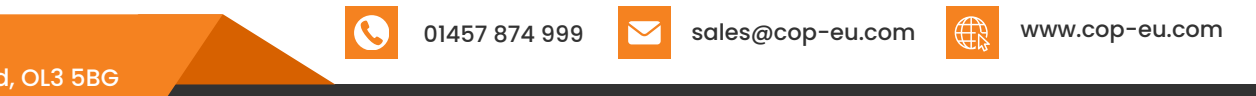

**Q** COP, Delph New Road, OL3 5BG

COP UK IS A DIVISION OF WESTSTONE LIMITED

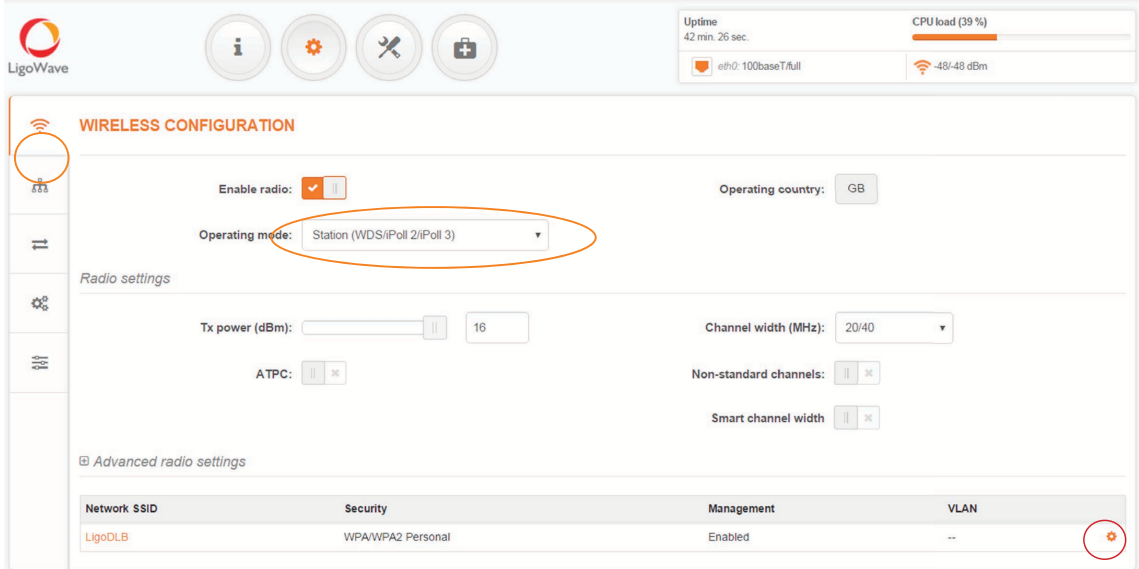

Configure the unit for **Station (iPoll 2)** in the Operating Mode drop down

box. All other settings should be left default.

Select the cog icon in the **Wireless Settings (Station)** section

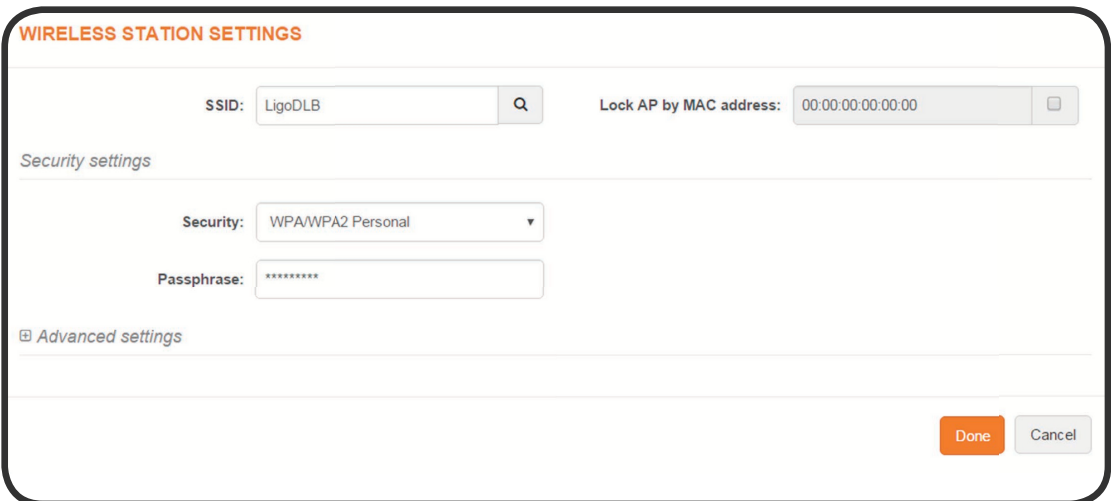

Enter the connection details for the **Access Point**, the SSID can be entered manually or by performing a scan using the magnifying glass icon.

Select the wireless security level of the **Access Point** and enter the passphrase confi gured previously.

Click done.

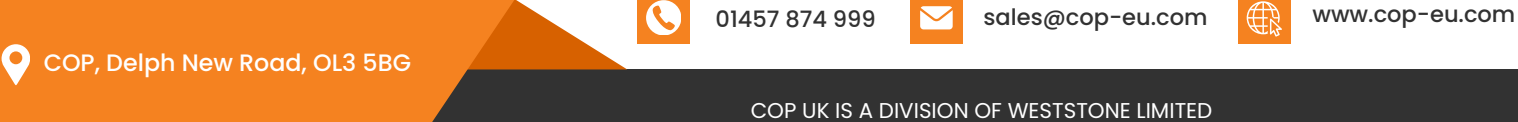

A COMPANY REGISTERED IN ENGLAND NO 3161527 VAT REGISTRATION NO 674575690

## **CHECKING CONNECTIVITY**

To check the connection status of the link, log into the **Access Point** and go to the **Status | Information page**. The information page will display wireless information of the link.

The status page of the **Access Point (iPoll2)** must indicate that one peer **(Station iPoll2)** is connected and information about the connection must be displayed as follows:

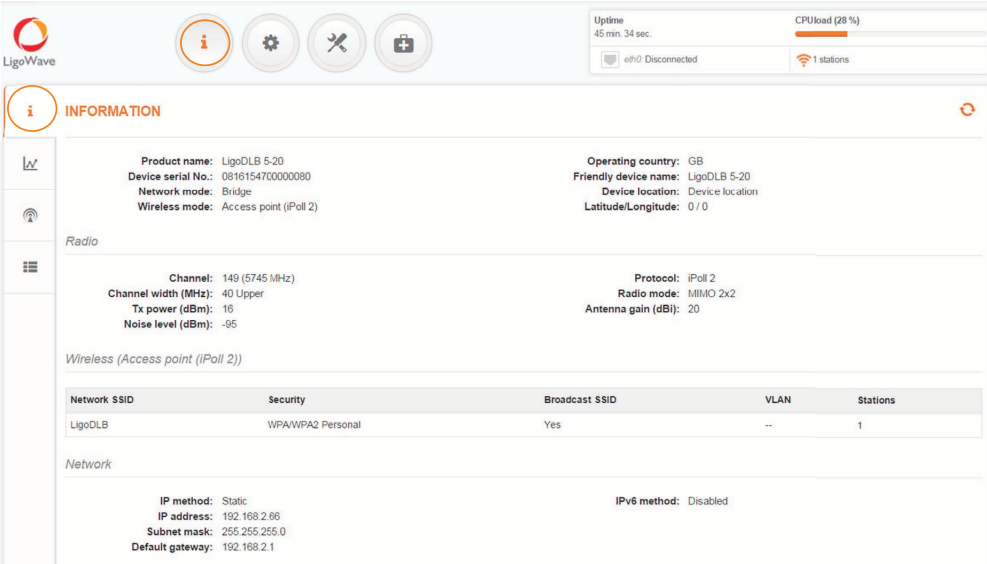

Detailed information about connected peers stays at **Status | Wireless** page.

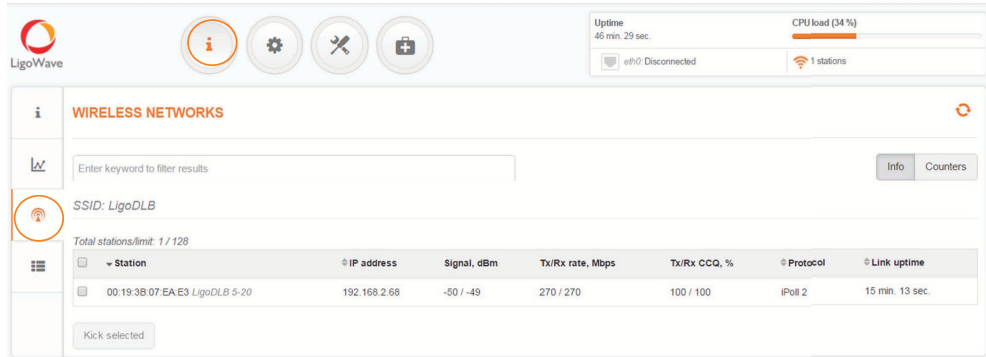

The status of the **Station iPoll 2** must be displayed as connected and progress bars indicating the quality of the connection must be displayed.

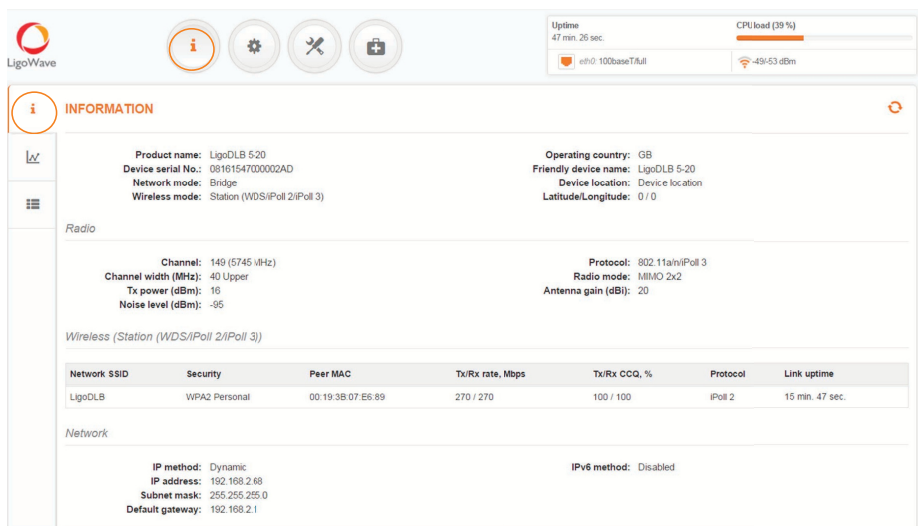

If the signal indicator on either unit is red, hover the mouse cursor over it, if the status is shown as **Too Strong** lower the TX Power of each unit to the same level until both units show **Excellent** or **Good**.

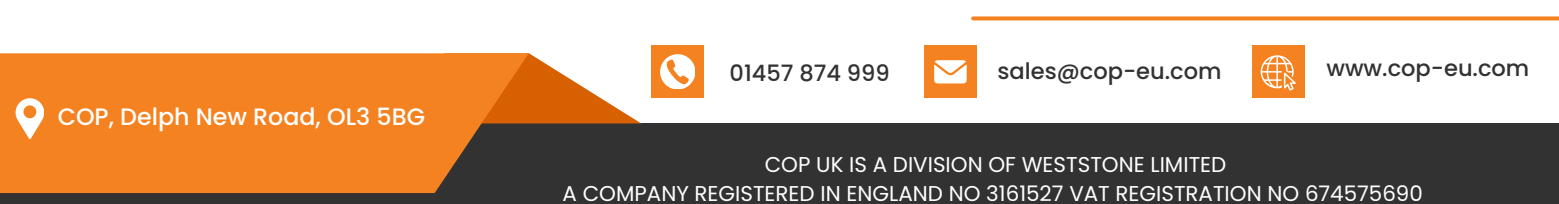

# **ACCOUNT SETTINGS**

It is highly recommended that the administrative account for each unit is changed from the factory set password.

Select the cog icon followed, by the system icon on the left side of the web page.Click the **Edit** button within the User Accounts section.

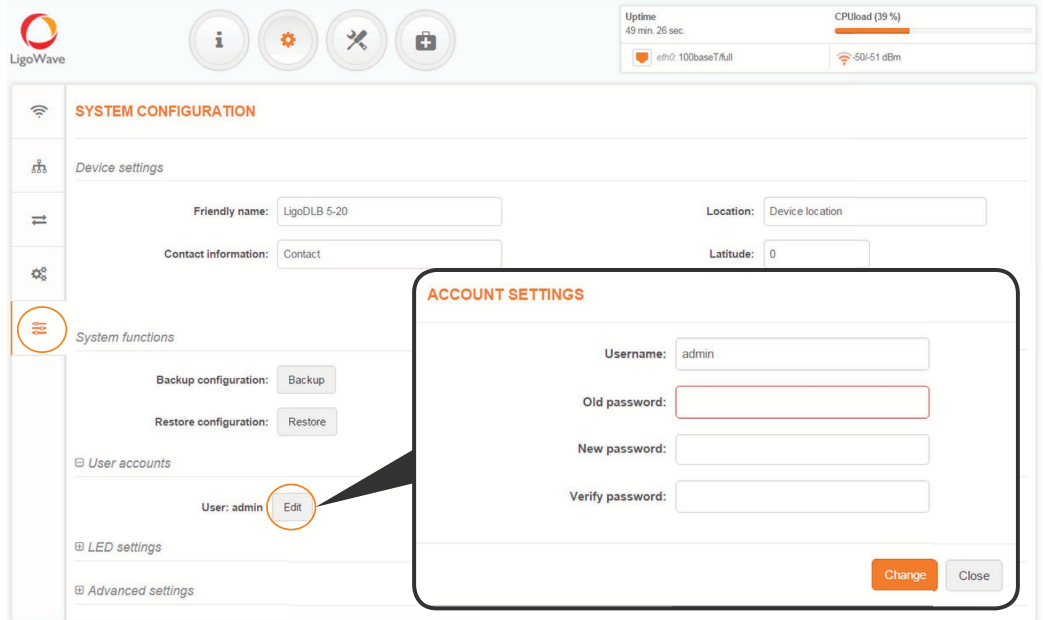

Input the current password in the **Old Password** box.

Enter the a new password in the **New Password** and **Verify Password**

boxes Click **Change** to save the setting.

### **Factory Reset**

In the event that the DLB5M-20 password settings are lost, the unit must be reset to factory settings. To do this press and hold the reset button until the indicator leds on the side of the unit light up sequentially.

The factory reset button is located to the side of the RJ45 connection.

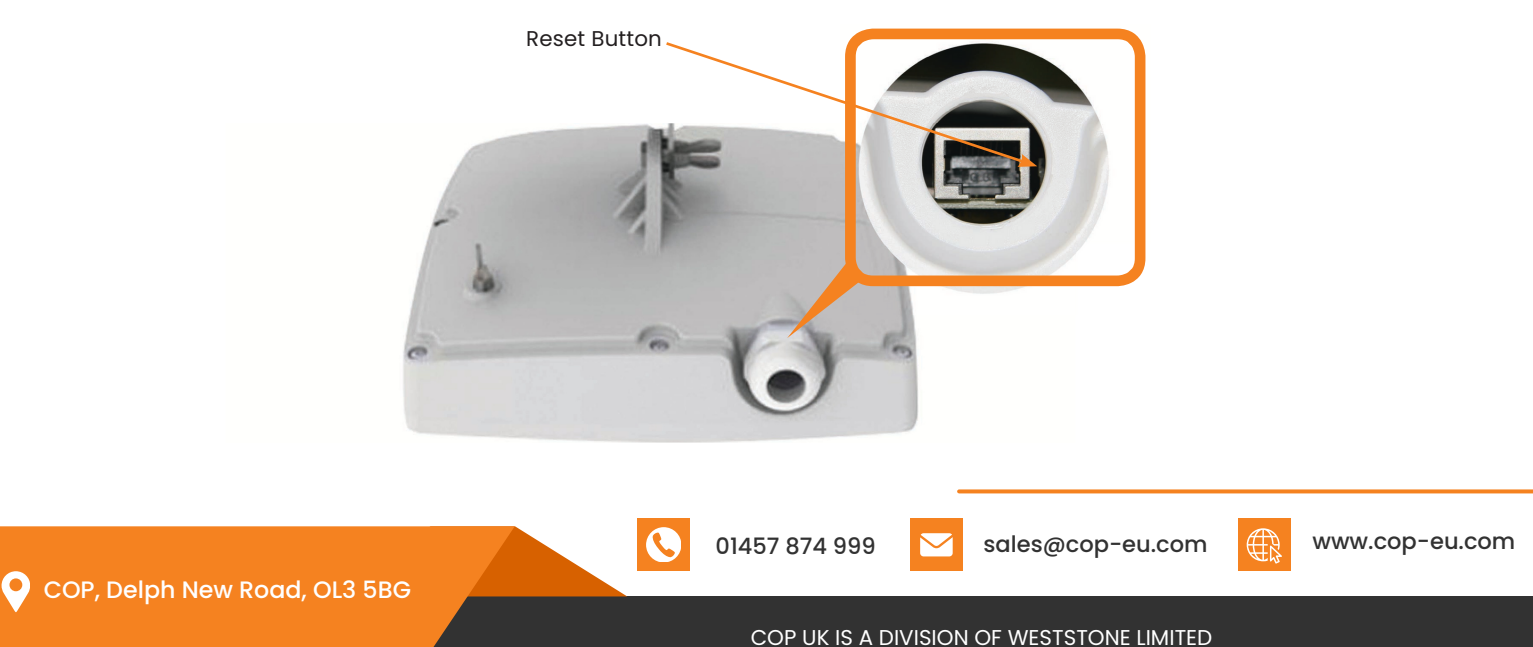

A COMPANY REGISTERED IN ENGLAND NO 3161527 VAT REGISTRATION NO 674575690